# **راهنماي کاربري استفاده از سرویس بانک پرداخت**

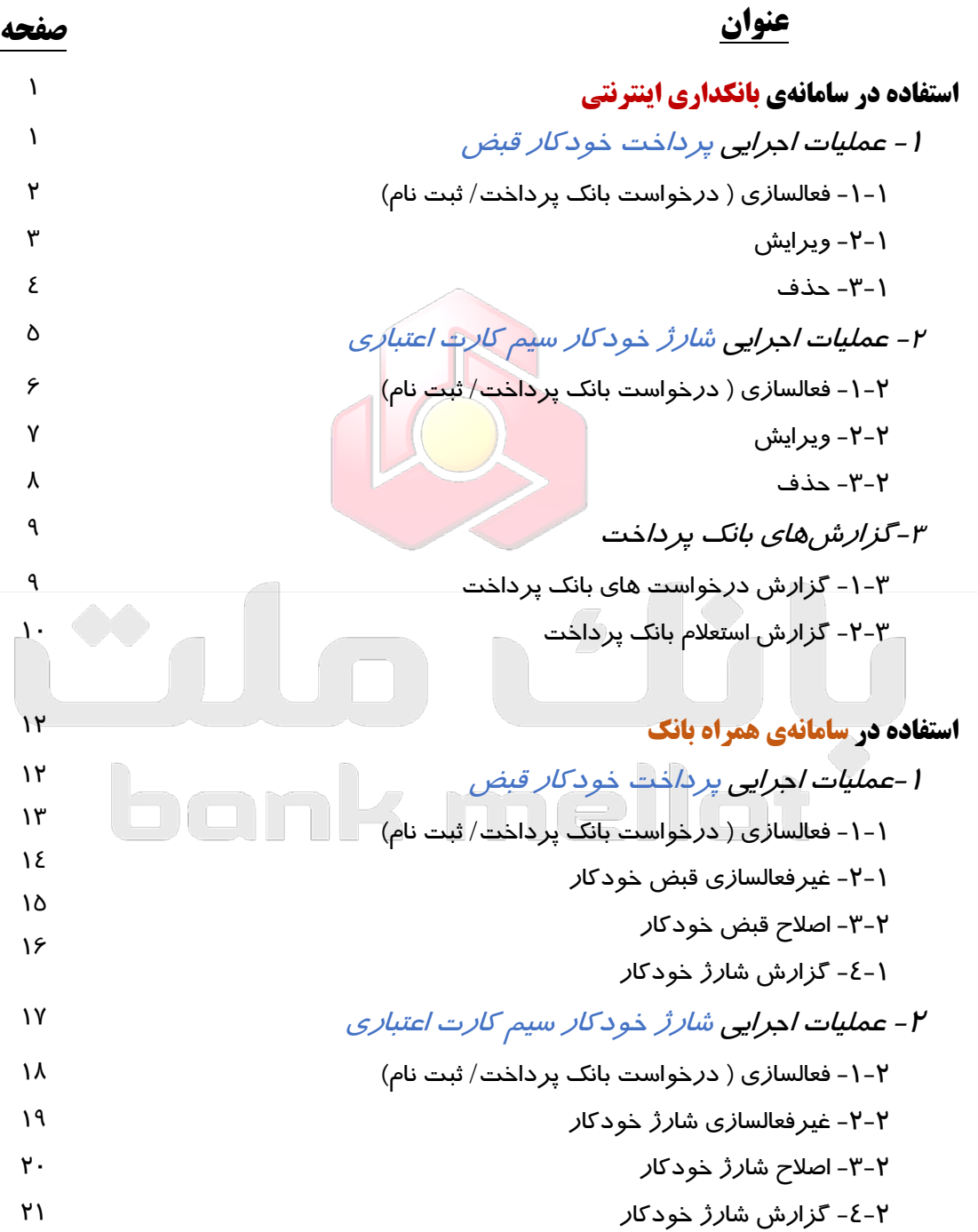

**استفاده در سامانهي بانکداري اینترنتی** ⊛

**-1عملیات اجرایی پرداخت خودکار قبض**

کاربر پس از ورود به سامانه بانکداري اينترنتي، مي تواند از قسمت ساير خدمات، پردازش «درخواست بانک پرداخت» را انتخاب نماید یا همین کار را با جستجوی واژهی «بانک پرداخت» در منوی جستجو انجام دهد.

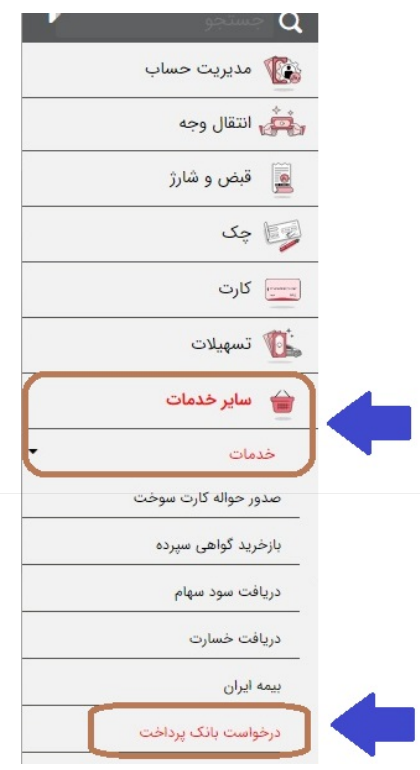

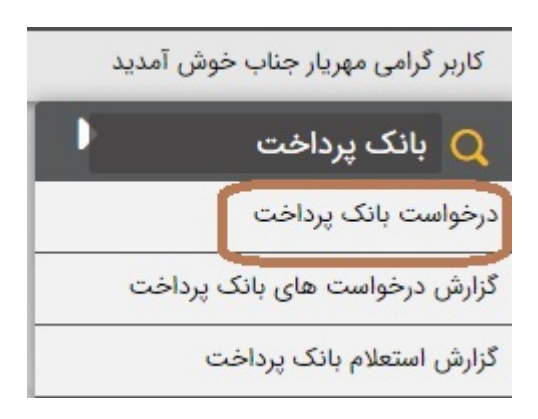

در صفحه بعد چنانچه درخواستهاي از پیش ثبت شده اي داشته باشید نمایش داده میشود و در همین صفحه دگمه ي «ايجاد» براي انجام يک درخواست جديد وجود دارد. همچنين در همين صفحه مي توان درخواستهاي پيشين را ویرایش یا حذف نمود.

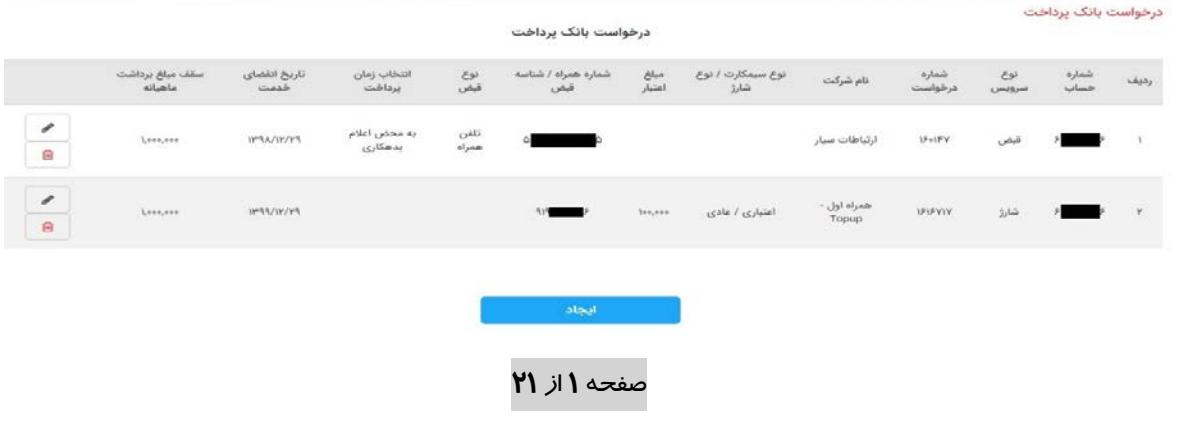

**-1-1 فعالسازي ( درخواست بانک پرداخت/ ثبت نام)** کاربر با انتخاب دگمهي «ايجاد» وارد صفحه ثبت درخواست بانک پرداخت میگردد و شماره تلفن همراه و ایمیل خود را تأیید نموده و از داخل فهرستهاي موجود، شماره حساب و نوع درخواست (پرداخت قبوض) را انتخاب مینماید.

خاطرنشان میسازد، شماره موبایل، همانی است که مشتري در ابتدا براي فعالسازي خدمات ویژهي خود در شعبه ارائه نموده است و پیامکهاي سامانه به این شماره خط ارسال خواهد شد. این شماره به خطی که قبض آن پرداخت خواهد شد، ارتباطی ندارد. در ادامه مشتري اقلام اطلاعاتی مورد نیاز را وارد میکند. اقلام اطلاعاتی درخواستی شامل:

- ◄شناسهيقبض (همان شناسه اي که از طرف شرکت خدماتی قبض ارائه شده و هنگام پرداخت قبض به صورت دستی نیز ورود آن به عنوان اولین پارامتر شناسایی قبض اجباري است). چناچه شرکت خدماتی قبض مربوطه همکاری فیمابین را با بانک درخصوص سرویس بانک پپرداخت انجام داده باشد، نوع قبض و نام شرکت نمایش داده میشود و در غیر اینصورت خطاي –شرکت تابعه مجوز پرداخت ندارد- نمایش داده می شود.
	- ◄ تاریخ انقضاي خدمت (خدمت پرداخت خودکار قبض تا زمان مورد نظر مشتري فعال خواهد بود).
- ◄ انتخاب زمان پرداخت: با استفاده از این فیلد، مشتري می تواند مدیریت کند که قبض وي به محض اعلام بدهکاري توسط شرکت خدماتی یا 10 روز مانده به پایان مهلت پرداخت صورتحساب یا 5 روز مانده به پایان مهلت پرداخت صورتحساب یا آخرین روز مهلت پرداخت صورتحساب به صورت خودکار پرداخت شود.
- ◄ سقف مبلغ برداشت ماهیانه (بابت پرداخت خودکار قبض مربوطه). این فیلد کنترلی بوده و چنانچه مبلغ قبض مربوطه یا جمع مبالغ قبض مربوطه در ماه از رقم تعیین شده توسط مشتري بیشتر شود، آن قبض به صورت خودکار پرداخت نخواهد شد (این فیلد براي مدیریت حساب و خدمت بانک پرداخت توسط مشتري تعبیه شده است).

پس از تکمیل اطلاعات لازم و فشردن دگمه «تأیید»، سیستم یک بار صحت اطلاعات را از کاربر استعلام و درصورت تأیید کاربر درخواست ثبت شده و رسید آن نیز به مشتري نمایش داده میشود. این رسید با استفاده از گزینه <mark>:</mark> مندرج در گوشه سمت چپ بالا قابلیت چاپ یا تبدیل به فایل pdf را دارد.

• آیا شماره تلفن همراه ۱۳<br>- آیا شماره تلفن همراه ۱۳

والله عنه المست الكترونيكي شما ir أصبح الله عنه الله عنه الله عنه الله عنه الله عنه الله عنه الله عن

اصلاح آدرس پست الکترونیکی

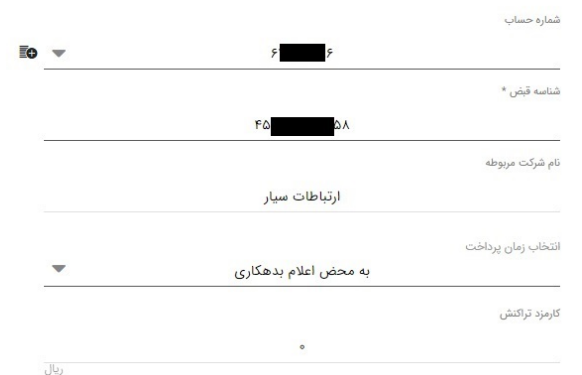

أصلاح

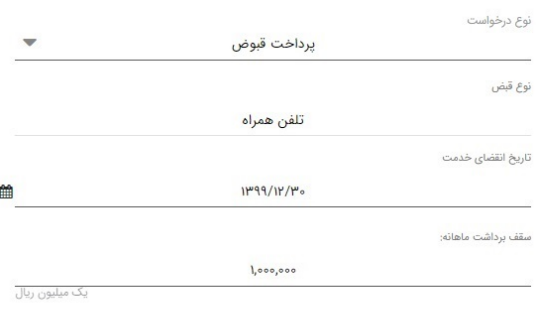

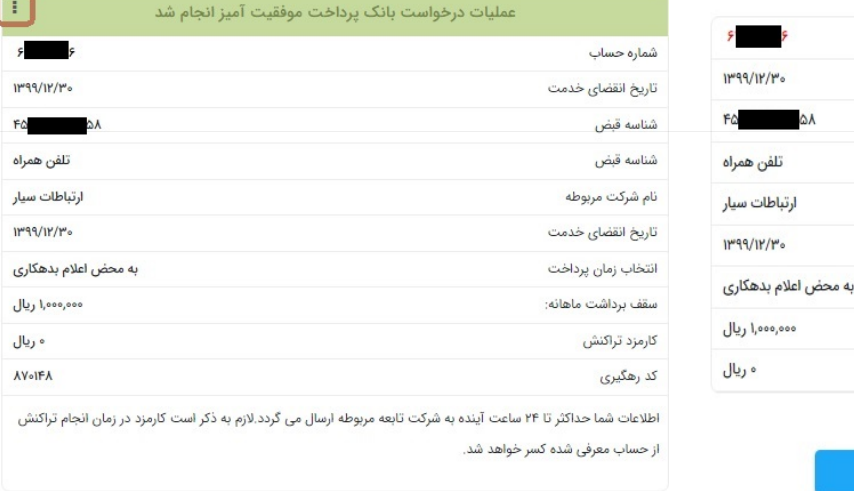

بازگشت

**-2-1 ویرایش**

تاييد

شماره حساب تاریخ انقضای خدمت شناسه قبض نوع قبض نام شرکت مربوطه تاریخ انقضای خدمت انتخاب زمان پرداخت سقف برداشت ماهانه: كارمزد تراكنش

این پردازش براي انجام تغییرات بر روي درخواستهاي ثبت شده در نظر گرفته شده است و دسترسی به آن از طریق فرم درخواست بانکك پرداخت میسر است. در این فرم و در قسمتی که درخواست های ثبت شده نمایش داده میشود، آیکون ویرایش به شکل در مقابل هر درخواست وجود دارد که با فشردن آن میتوان وارد پردازش ویرایش شد و اقلام «زمان پرداخت»، «سقف مبلغ برداشت ماهیانه» یا «تاریخ انقضاي خدمت» را اصلاح کرد.

#### صفحه **3** از **21**

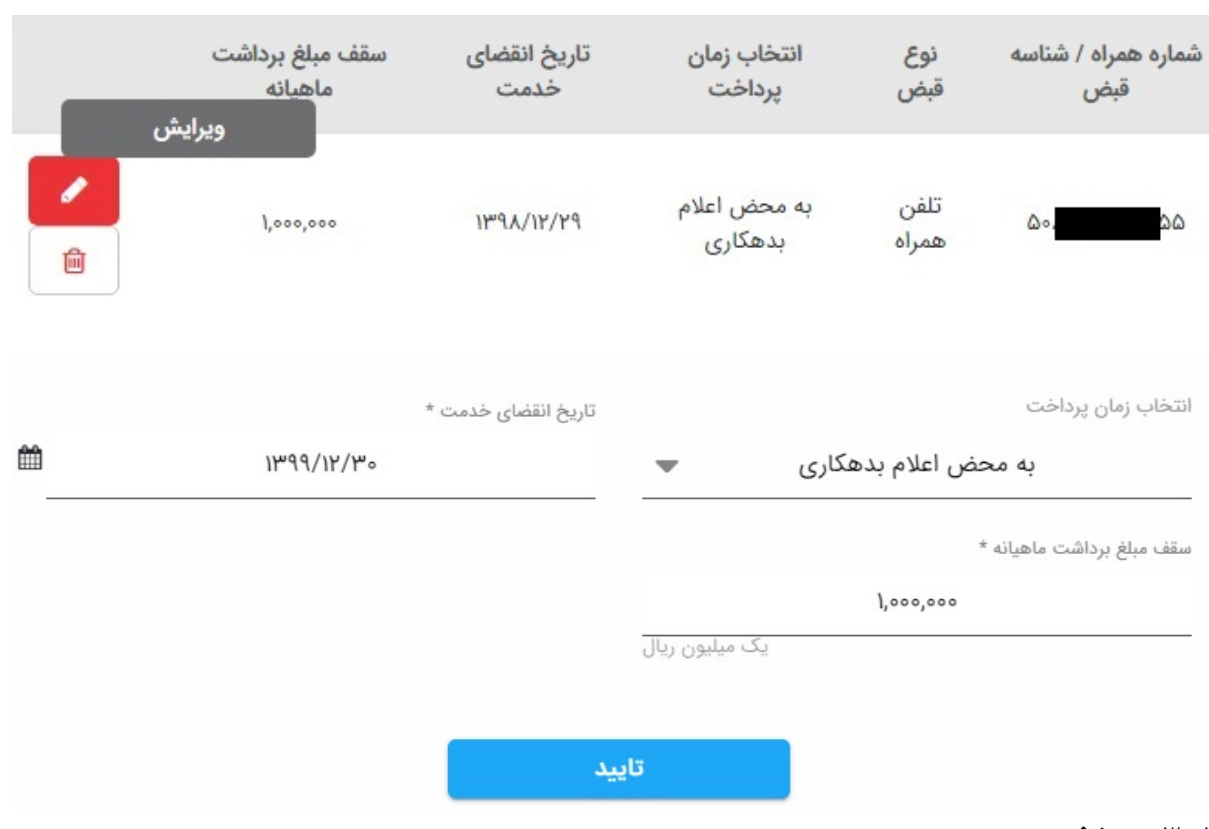

**-3-1 حذف** برای حذف (غیرفعال) نمودن یک درخواست، گزینه  $\mathfrak{m}$  درمقابل هر درخواست ثبت شده در فرم درخواست بانک پرداخت وجود دارد که با استفاده از آن میتوان هر یک از درخواستهای ثبت شدهی پیشین را حذف (غیرفعال) نمود.

![](_page_4_Picture_64.jpeg)

آيا از حذف سطر مورد نظر مطمئن هستيد؟

![](_page_4_Figure_4.jpeg)

## **-2 عملیات اجرایی شارژ خودکار سیم کارت اعتباري**

کاربر پس از ورود به سامانه بانکداری اینترنتی، می تواند از قسمت سایر خدمات، پردازش «درخواست بانک<sup>ی</sup> پرداخت» را انتخاب نماید یا همین کار را با جستجوی واژهی «بانک پرداخت» در منوی جستجو انجام دهد.

![](_page_5_Picture_2.jpeg)

![](_page_5_Picture_3.jpeg)

در صفحه بعد چنانچه درخواستهاي از پیش ثبت شده اي داشته باشید نمایش داده میشود و در همین صفحه دگمهي «ايجاد» براي انجام يک درخواست جديد وجود دارد. همچنين در همين صفحه مي توان درخواستهاي پیشین را ویرایش یا حذف نمود.

![](_page_5_Picture_59.jpeg)

**-1-2 فعالسازي ( درخواست بانک پرداخت/ ثبت نام)** کاربر با انتخاب دگمهي «ایجاد» وارد صفحه ثبت درخواست بانک پرداخت میگردد و شماره تلفن همراه و ایمیل خود را تأیید نموده و از داخل فهرستهاي موجود، شماره حساب و نوع درخواست (شارژ خودکار سیم کارت اعتباري) را انتخاب مینماید. خاطرنشان میسازد، شماره موبایل، همانی است که مشتري در ابتدا براي فعالسازي خدمات ویژهي خود در

شعبه ارائه نموده است و پیامکهاي سامانه به این شماره خط ارسال خواهد شد. این شماره به خطی که اعتبارش قرار است به صورت خودکار افزایش یابد، ارتباطی ندارد.

پس از تأیید، کاربر اقلام اطلاعاتی مورد نیاز به شرح ذیل را وارد مینماید:

◄ نام شرکت (اپراتور ایرانسل یا همراه اول).

◄ نوع سیم کارت (اعتباري/ دائمی). درمورد خطوط ایرانسل یکی از دو نوع سیم کارت قابل انتخاب بوده لیکن خطوط همراه اول فقط نوع سیم کارت اعتباري قابل انجام است.

◄ نوع شارژ (عادي/ شگفت انگیز) نوع شارژ نیز ویژه خطوط ایرانسل است و سیمکارتهاي همراه اول فقط به صورت عادي شارژ میشوند.

◄ شماره همراه مورد نظر براي عملیات شارژ خودکار.

◄ مبلغ شارژ (در هر نوبت شارژ). براي خطوط ایرانسل درج مبلغ به صورت اختیاري توسط کاربر و براي خطوط همراه اول به صورت انتخاب از لیست مبالغ شارژ موجود توسط کاربر قابل انجام است.

◄ تاریخ انقضاي خدمت (خدمت پس از این تاریخ غیرفعال میشود).

◄ سقف مبلغ برداشت ماهیانه (بابت شارژ خودکار). این فیلد کنترلی بوده و چنانچه جمع مبالغ برداشتهاي بابت شارژ خودکار این خط در ماه به رقم تعیین شده توسط مشتري برسد، در آن ماه دیگر بابت شارژ خودکار، سیستم مبادرت به برداشت و ارسال دستور شارژ نمینماید.

پس از تکمیل اطلاعات لازم و فشردن دگمه «تأیید» سیستم یک بار صحت اطلاعات را از کاربر استعلام و درصورت تأیید کاربر، درخواست ثبت شده و رسید آن نیز به مشتري نمایش داده میشود. این رسید با استفاده از گزینه <mark>:</mark> مندرج در گوشه سمت چپ بالا قابلیت چاپ یا تبدیل به فایل pdf را دارد.

![](_page_7_Picture_61.jpeg)

 $\overline{\mathsf{E}}$ 

 $190$  $\sigma$ 

بازگشت

## **-2-2 ویرایش**

این پردازش براي انجام تغییرات بر روي درخواستهاي ثبت شده در نظر گرفته شده است و دسترسی به آن از طریق فرم درخواست بانک پرداخت میسر است. در این فرم و در قسمتی که درخواست هاي ثبت شده نمایش داده میشود، آیکون ویرایش به شکل در مقابل هر درخواست وجود دارد که با فشردن آن میتوان وارد پردازش ویرایش شد و اقلام «مبلغ اعتبار»، «سقف مبلغ برداشت ماهیانه» یا «تاریخ انقضاي خدمت» را اصلاح کرد.

صفحه **7** از **21**

![](_page_8_Picture_30.jpeg)

**-3-2 حذف**

برای حذف (غیرفعال) نمودن یک درخواست، گزینه <mark>in</mark> ، درمقابل هر درخواست ثبت شده در فرم درخواست بانک پرداخت وجود دارد که با استفاده از آن می توان هر یک از درخواستهای ثبت شدهی پیشین را حذف (غیرفعال) نمود.

![](_page_8_Picture_31.jpeg)

## **-3گزارشهاي بانک پرداخت**

**-1-3 گزارش درخواستهاي بانک پرداخت** کاربر جهت استفاده از گزارش درخواستهاي بانک پرداخت، میتواند از قسمت «گزارشات» منوي «گزارش درخواستهاي بانک پپرداخت» را انتخاب نماید یا با جستجوي عبارت «بانک پرداخت» در فیلد مربوطه این پردازش را یافته و استفاده نماید.

در این فرم کاربر با نوع درخواست (شارژ خودکار سیم کارت اعتباري/ پرداخت قبوض)، شماره حساب مبدأ و بازه زمانی معین را انتخاب نموده و گزارش مورد نظر را بازیابی مینماید.

![](_page_9_Picture_51.jpeg)

![](_page_9_Picture_4.jpeg)

### **-2-3 گزارش استعلام بانک پرداخت**

براي مشاهدهي نتيجهي تراکنش هاي بانک پرداخت از گزارش استعلام بانک پرداخت استفاده مي شود. اين گزارش طبق توضیحاتی که در بند ۳-۱ (گزارش درخواستهای بانک پرداخت) توضیح داده شد، قابل دستیابی است.

در این گزارش کاربر با انتخاب نوع درخواست (شارژخودکار/ پرداخت قبوض)، شماره حساب، بازه زمانی مورد نظر، نام شرکت و همچنین انتخاب وضعیت «پرداخت شده، پرداخت نشده و یا هردو وضعیت» می تواند تراکنشهاي پرداخت خودکار قبض/ شارژ خودکار مربوط به درخواستهاي ثبت شده را به تفکیک مشاهده نماید.درصورتی که تعداد درخواست هاي بر روي یک حساب متعدد باشد، براي تفکیک میتواند شناسه قبض (در عملیات پرداخت خودکار قبض) یا شماره همراه (در عملیات شارژ خودکار) را درج نماید.

![](_page_10_Figure_3.jpeg)

صفحه **10** از **21**

![](_page_11_Figure_0.jpeg)

![](_page_11_Picture_32.jpeg)

### **استفاده در سامانهي همراه بانک**

**-1عملیات اجرایی پرداخت خودکار قبض** کاربر پس از ورود به سامانه همراه بانک می تواند از دو مسیر به امکانات پرداخت خودکار قبض دسترسی داشته باشد. مسیر اول، فراخوانی منوي اصلی سامانه ازطریق آیکون گوشهي سمت راست پایین اپلیکیشن است. در اینجا از میان خدمات موجود، پردازش بانک پرداخت و گزینهي قبض خودکار را انتخاب مینماید. مسیر دوم، انتخاب گزینهي سرویسها از کنار یکی از حسابهاي در دسترس> انتخاب سرویس بانک پرداخت از میان سرویسهاي موجود> انتخاب گزینهي قبض خودکار است.

![](_page_12_Figure_2.jpeg)

![](_page_12_Picture_3.jpeg)

با استفاده از هر یک از دو مسیر اشاره شده، کاربر بایستی نوع عملیات قبض خودکار را انتخاب نماید. با ورود به پردازش بانک پرداخت صفحه جدیدي نمایش داده می شود که شامل فیلدهاي فعالسازي،

صفحه **12** از **21**

غیرفعالسازي، اصلاح و گزارش است (البته اگر کاربر از مسیر اول وارد پردازش بانک پپرداخت شده باشد، بعد از این منو و قبل از انجام مراحل فعالسازی، بایستی حساب مورد نظر خود را انتخاب کند).

**-1-1 فعالسازي ( درخواست بانک پرداخت/ ثبت نام)**

پس از انتخاب گزینهي فعالسازي، منوي مربوطه ظاهر میشود که کاربر بایستی اقلام اطلاعاتی لازم را درج/ انتخاب نموده و رسید ثبت درخواست و شماره پیگیري را دریافت نماید. اقلام

> اطلاعاتی درخواستی شامل: ◄ شناسهي قبض (همان شناسه اي که از طرف شرکت خدماتی قبض ارائه شده و هنگام پرداخت قبض به صورت دستی نیز ورود آن به عنوان اولین پارامتر شناسایی قبض اجباري است). چناچه شرکت خدماتی قبض مربوطه همکاري فیمابین را با بانک درخصوص سرویس بانک پرداخت انجام داده باشد، نوع قبض و نام شرکت در مرحله تأیید نمایش داده می

![](_page_13_Picture_141.jpeg)

انتخاب نوع عمليات

فعالسازى

اصلاح

گزارش

غيرفعالسازى

شود و در غیر اینصورت خطاي «شرکت تابعه مجوز پرداخت ندارد» نمایش داده می شود. ◄ زمان پرداخت: با استفاده از این فیلد، مشتري می تواند مدیریت کند که قبض وي به محض اعلام بدهکاري توسط شرکت خدماتی یا 10 روز مانده به پایان مهلت پرداخت صورتحساب یا 5 روز مانده به پایان مهلت پرداخت صورتحساب یا آخرین روز مهلت پرداخت صورتحساب به صورت خودکار پرداخت شود.

◄ تاریخ انقضاي خدمت (خدمت پرداخت خودکار قبض تا زمان مورد نظر مشتري فعال خواهد بود).

![](_page_13_Figure_7.jpeg)

◄ سقف مبلغ پرداخت (بابت پرداخت خودکار قبض مربوطه). این فیلد کنترلی بوده و چنانچه مبلغ قبض مربوطه یا جمع مبالغ قبض مربوطه در ماه از رقم درخواستی مشتري بیشتر شود، آن قبض به صورت خودکار پرداخت نخواهد شد (این فیلد براي مدیریت حساب و خدمت بانک پرداخت توسط مشتري تعبیه شده است). کاربر پس از ورود اطلاعات لازم و تأیید آن وارد صفحه استعلام اطلاعات شده و چنانچه اطلاعات نمایش داده شده را تایید نماید، درخواست وي ثبت شده و رسید فعالسازي قبض خودکار به وي نمایش داده خواهد شد.

> **-2-1 غیرفعالسازي قبض خودکار** به منظور غیرفعالسازي عملیات قبض خودکار، بایستی ازطریق روشهایی که در توضیحات فعالسازي ارائه شد، با مراجعه به منوي انتخاب عملیات، گزینهي غیرفعالسازي انتخاب شود (در حین عملیات، شماره حسابی که مبدأ تراکنشهاي قبض خودکار مورد نظر است، انتخاب میشود). با انتخاب گزینهي غیرفعالسازي، درخواست مربوطه را میتوان به دوطریق انتخاب کد پیگیري یا انتخاب شناسه قبض مربوطه فراخوانی کرد. پس از

![](_page_14_Picture_86.jpeg)

انتخاب درخواست مزبور، اطلاعات آن درخواست به نمایش درآمده و پس از تأیید کاربر، درخواست قبض خودکار مورد نظر، غیرفعال (حذف) میشود.

![](_page_14_Picture_87.jpeg)

**-3-1 اصلاح قبض خودکار** به منظور اصلاح اقلام عملیات قبض خودکار مورد نظر، بایستی طبق توضیحات ارائه شده درباره فعالسازي/ غیرفعالسازي، ازطریق منوي انتخاب عملیات، گزینهي اصلاح انتخاب شود (در حین عملیات، شماره حسابی که مبدأ تراکنشهاي قبض خودکار مورد نظر است، انتخاب میشود). با انتخاب گزینهي اصلاح، درخواست مربوطه را میتوان به دوطریق

انتخاب نوع عملیات فعالسازى غيرفعالسازى اصلاح گزارش

انتخاب کد پیگیری یا انتخاب شناسه قبض مربوطه فراخوانی کرد. پس از انتخاب درخواست مزبور، اطلاعات آن درخواست به نمایش درآمده و کاربر میتواند زمان پرداخت، تاریخ انقضاي خدمت یا سقف مبلغ پرداخت را تغییر داده و پس از تأیید شرایط جدید، درخواست را اصلاح نماید.

![](_page_15_Figure_3.jpeg)

**-4-1 گزارش قبض خودکار** در این فرم کاربر میتواند وضعیت درخواست های بانک پپرداخت خود را که پیش از این ثبت نموده است، مشاهده کند. این وضعیت ها شامل: فعال، غیرفعال، در حال بررسی و خطا در انجام عملیات است. اقلام اطلاعاتی این پردازش شامل شماره پیگیري و شناسه قبضاست. کاربر با درج قلم مربوطه یکی از فیلدها میتواند گزارش درخواست مورد نظررا مشاهده نماید. اطلاعات کد پیگیري و شناسه قبض ازطریق منوهاي اصلاح یا غیرفعالسازي قابل دسترسی است.

![](_page_16_Figure_1.jpeg)

صفحه **16** از **21**

**-2 عملیات اجرایی شارژ خودکار سیم کارت اعتباري**

کاربر پس ازورود به سامانه همراه بانک می تواند از دو مسیر به امکانات شارژ خودکار دسترسی داشته باشد. مسیر اول، فراخوانی منوي اصلی سامانه ازطریق آیکون گوشهي سمت راست پایین اپلیکیشن است. در اینجا از میان خدمات موجود، پردازش بانک پرداخت و گزینهی شارژ خودکار را انتخاب می نماید. مسیر دوم، انتخاب گزینهي سرویسها از کنار یکی از حسابهاي در دسترس> انتخاب سرویس بانک پرداخت از میان سرویسهاي موجود> انتخاب گزینهي شارژ خودکار است.

![](_page_17_Figure_2.jpeg)

![](_page_17_Figure_3.jpeg)

![](_page_17_Picture_108.jpeg)

با استفاده از هر یک از دو مسیر اشاره شده، کاربر بایستی نوع عملیات شارژ خودکار را انتخاب نماید. با ورود به پردازش بانک پرداخت صفحه جدیدی نمایش داده می شود که شامل فیلدهای فعالسازی، غیرفعالسازي، اصلاح و گزارش است (البته اگر کاربر از مسیر اول وارد پردازش بانک پرداخت شده باشد، بعد از این منو و قبل از انجام مراحل فعالسازي، بایستی حساب مورد نظر خود را انتخاب کند).

**-1-2 فعالسازي ( درخواست بانک پرداخت/ ثبت نام)** پس از انتخاب گزینهي فعالسازي، منوي مربوطه ظاهر میشود که کاربر بایستی اقلام اطلاعاتی لازم را درج/ انتخاب نموده و رسید ثبت درخواست و شماره پیگیري را دریافت نماید. اقلام اطلاعاتی درخواستی شامل:

◄ نام شرکت (ایرانسل/ همراه اول).

◄ نوع سیم کارت (اعتباري/ دائمی). درمورد خطوط ایرانسل یکی از دو نوع سیم کارت قابل انتخاب بوده لیکن براي خطوط همراه اول فقط نوع سیم کارت اعتباري قابل انجام است. ◄ نوع شارژ (عادي/ شگفت انگیز) نوع شارژ نیز ویژه خطوط ایرانسل است و سیمکارتهاي همراه اول فقط به صورت عادي شارژ می شوند.

![](_page_18_Figure_3.jpeg)

اعتبارى

◄ مبلغ شارژ (در هر نوبت

شارژ). براي خطوط ایرانسل درج مبلغ به صورت اختیاري توسط کاربر و براي خطوط همراه اول به صورت انتخاب از لیست مبالغ شارژ موجود توسط کاربر قابل انجام است.

◄ شماره همراه مورد نظر براي عملیات شارژ خودکار. ◄ تاریخ انقضاي خدمت (خدمت پس از این تاریخ غیرفعال میشود). ◄ سقف برداشت ماهیانه (بابت شارژ خودکار). این فیلد کنترلی بوده و چنانچه جمع مبالغ برداشتهاي بابت شارژ خودکار این خط در ماه به رقم درخواستی مشتري برسد، در آن ماه دیگر بابت شارژ خودکار، سیستم مبادرت به برداشت و ارسال دستور شارژ نمینماید.

![](_page_18_Figure_7.jpeg)

**-2-2 غیرفعالسازي شارژ خودکار** به منظور غیرفعالسازي عملیات شارژ خودکار یک سیم کارت خاص، بایستی ازطریق روشهایی که در توضیحات فعالسازي ارائه شد، با مراجعه به منوي انتخاب عملیات، گزینهي غیرفعالسازي انتخاب شود (در حین عملیات، شماره حسابی که مبدأ تراکنش های قبض خودکار مورد نظر است، انتخاب میشود). با انتخاب گزینهي غیرفعالسازي، درخواست مربوطه را می توان به دوطریق

![](_page_19_Picture_102.jpeg)

انتخاب شماره پیگیري یا انتخاب شماره همراه مربوطه فراخوانی کرد. پس از انتخاب درخواست مزبور، اطلاعات آن درخواست به نمایش درآمده و پس از تأیید کاربر، درخواست شارژ خودکار شماره همراه مورد نظر، غیرفعال (حذف) میشود.

![](_page_19_Figure_3.jpeg)

صفحه **19** از **21**

**-3-2 اصلاح شارژ خودکار** به منظور اصلاح اقلام عملیات شارژ خودکار یک سیم کارت خاص، بایستی طبق توضیحات ارائه شده درباره فعالسازي/ غیرفعالسازي، ازطریق منوي انتخاب عملیات، گزینهي اصلاح انتخاب شود (در حین عملیات، شماره حسابی که مبدأ تراکنشهاي قبض خودکار مورد نظر است، انتخاب میشود). با انتخاب گزینهي اصلاح، درخواست مربوطه را میتوان به دوطریق انتخاب شماره پیگیري یا انتخاب شماره همراه مربوطه فراخوانی کرد. پس از انتخاب

![](_page_20_Picture_103.jpeg)

درخواست مزبور، اطلاعات آن درخواست به نمایش درآمده و کاربر میتواند مبلغ شارژ، تاریخ انقضاي خدمت یا سقف برداشت ماهیانه را تغییر داده و پس از تأیید شرایط جدید، درخواست را اصلاح نماید.

![](_page_20_Figure_3.jpeg)

**-4-2 گزارش شارژ خودکار** در این فرم کاربر میتواند وضعیت درخواست های بانک پرداخت خود را که پیش از این ثبت نموده است، مشاهده کند. این وضعیت ها شامل: فعال، غیرفعال، در حال بررسی و خطا در انجام عملیات است. اقلام اطلاعاتی این پردازش شامل شماره پیگیري و شماره همراه است. کاربر با درج یکی از فیلدها میتواند گزارش درخواست مربوطه را مشاهده نماید. اطلاعات کد پیگیري و شناسه قبض ازطریق منوهاي اصلاح یا غیرفعالسازي قابل دسترسی است.

![](_page_21_Figure_1.jpeg)

صفحه **21** از **21**